## **Hinzufügen von Symbolen**

Fügen Sie Ihrem Kurs Symbole und Steuerelemente aus der Inhaltsbibliothek hinzu.

So fügen Sie ein Symbol zu einer Folie hinzu:

1. Klicken Sie zunächst auf die Schaltfläche **Symbole** in der Symbolleiste.

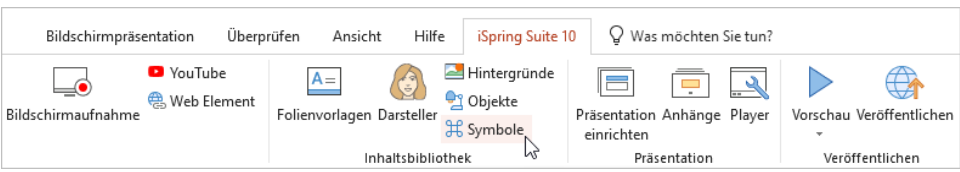

- 2. Wählen Sie eine Kategorie, z. B. Icons oder Controls.
- 3. Um die Suche zu beschleunigen, wählen Sie den Stil und den Typ des Symbols. Geben Sie zum Beispiel an, wie es aussehen soll: flach, Umriss oder Farbverlauf.
- 4. Wählen Sie dann ein Symbol und doppelklicken Sie darauf oder klicken Sie auf die Schaltfläche **Einfügen**.

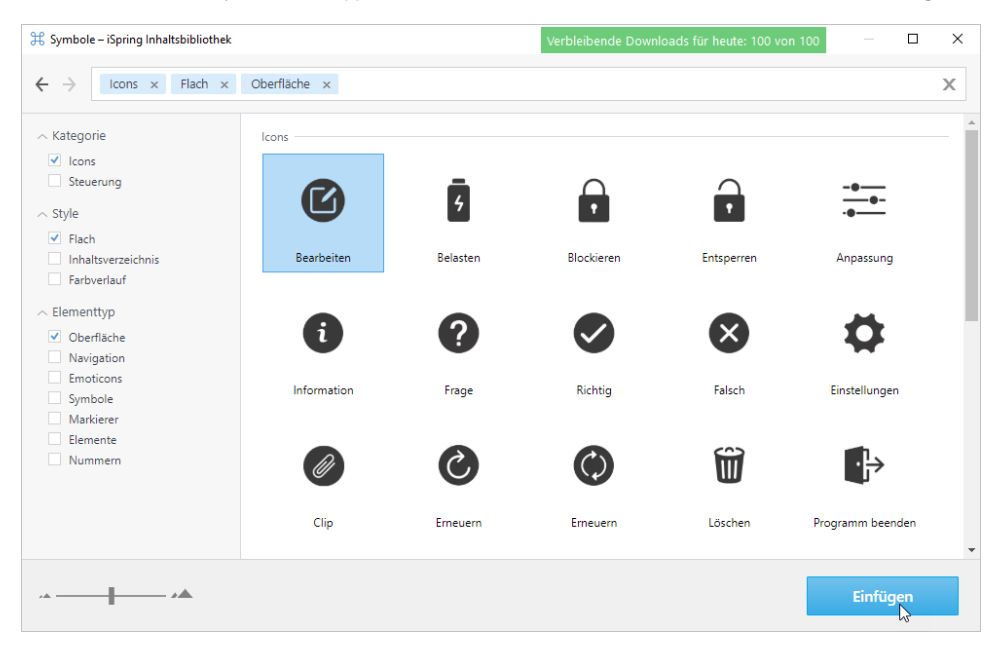

5. Das Symbol wurde der Kursfolie hinzugefügt. Ändern Sie seine Größe und Position auf der Folie.

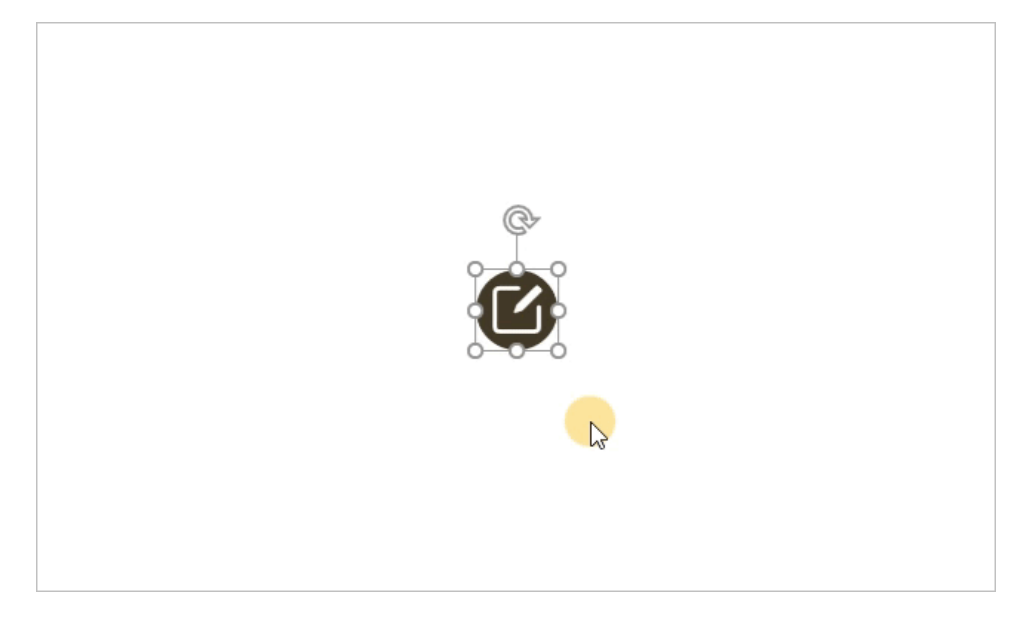

6. Bearbeiten Sie bei Bedarf das Bild des Symbols auf der Registerkarte **Format** (sie erscheint, sobald Sie auf das Symbol klicken).

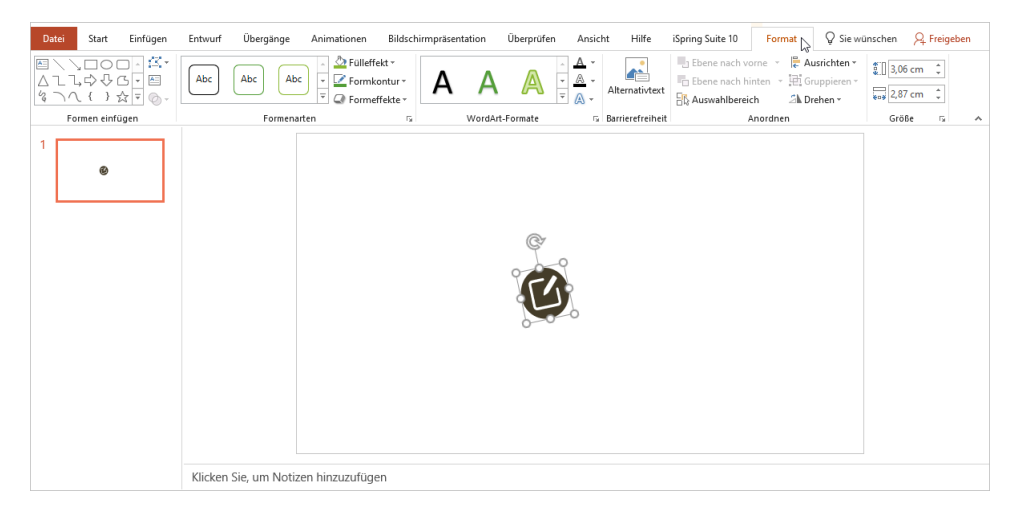

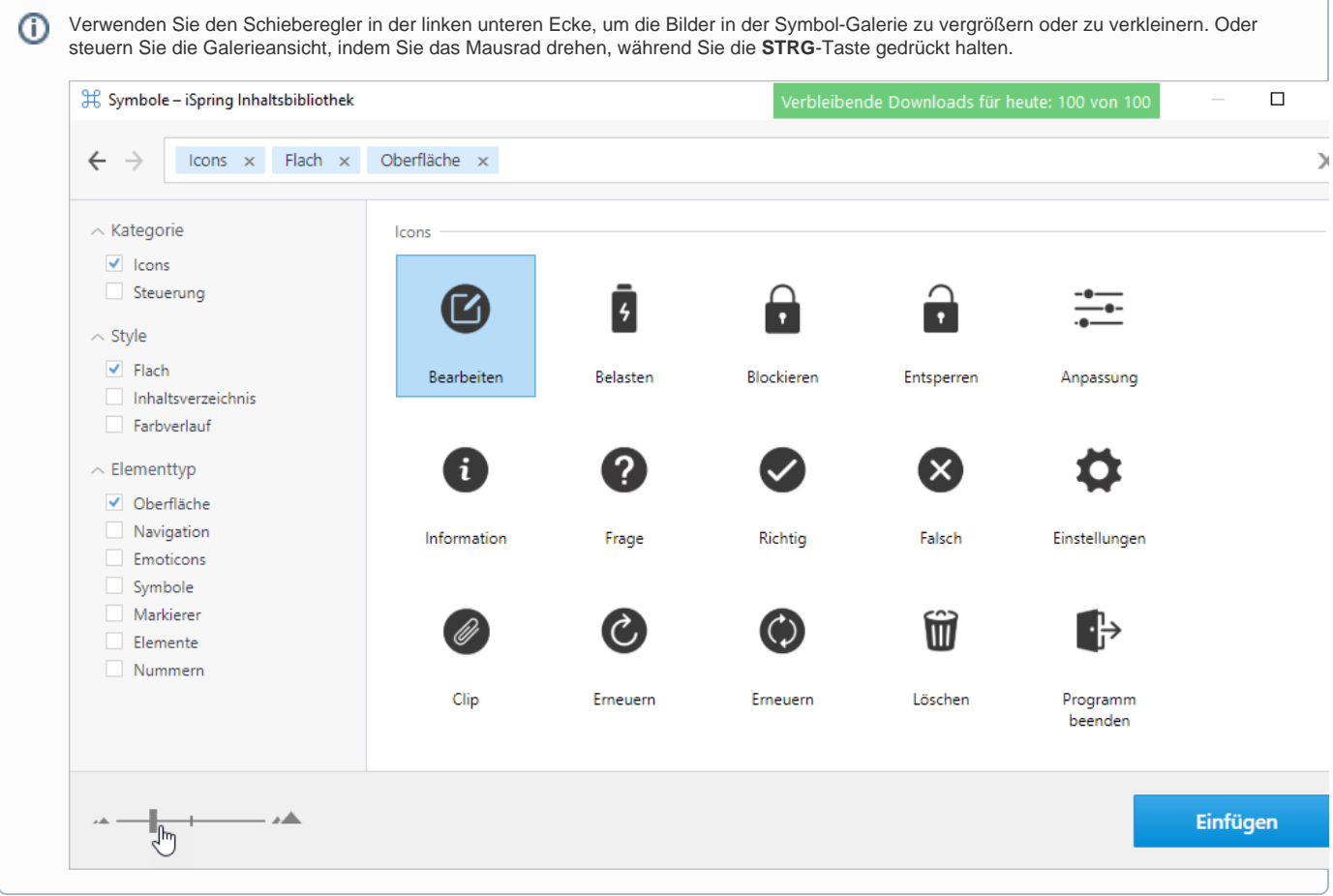